## **Directions for Electronic Valentine Messages (3rd)**

## **To screen-capture and save your Valentine Cards:**

You should be looking at your completed Valentine card page.

Hit "Print Scrn" button on keyboard.

Open Paint program.

Hit "Ctrl" and "V" to paste the screen capture.

Use the crop tool to crop the image.

Save the image: 3namedatevalentinecard

Once your Valentine cards are saved, let Miss Kelly know which one is the one you want to have posted online. She will post it onto our classroom website for you.

## **To create a QR Code for your Valentine card:**

Go to your Valentine Card **online** (on our class website) and copy the URL address.

Go to:<http://goqr.me/>

Click on the "globe" button – it tells the site that you need a QR Code for a website.

Paste the URL address for your Valentine card into the spot available & hit "Enter". The QR Code will preview on the site.

Click on "Download" and save your QR Code as "3namedateqrcodevalentine". Save it in thefolder called "Valetine QR Code".

Open the document called "**Valenine QR Code MASTER**" and paste the QR Code into the hearts! (You'll probably need to make it be "in front of text" to make it work!

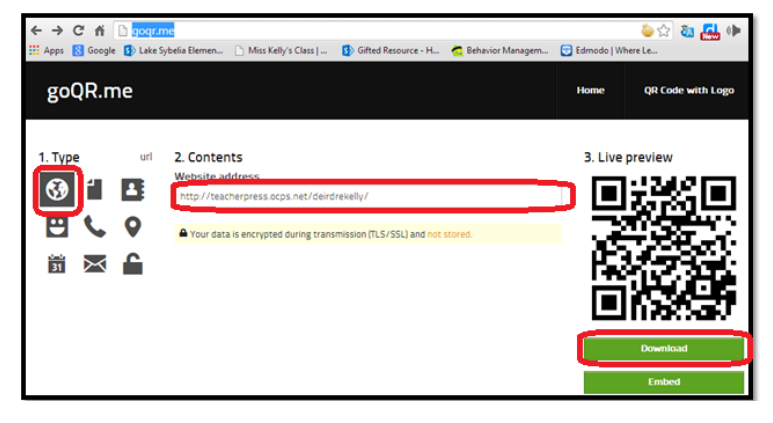

Use SAVE AS to save the document "3namedatevalentineFINAL".

Print the document and then test the QR Code using our iTouch and iPad. If your QR code works, turn it in to Miss Kelly so she can copy it for you!